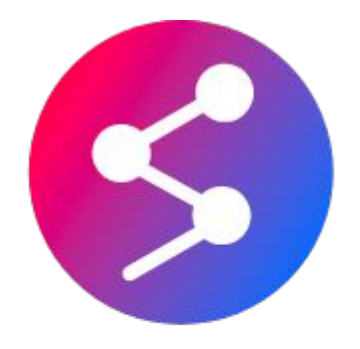

# **Sharelt**

## **TestFlight V3 Installation Guide V1.0** For iPhones that Run iOS 13 and Above

# **Getting Started**

To use a beta app for TestFlight, you require an iPhone and have to accept the email or public link invitation from the developer.

Development team members will be given an access to all builds of the app.

Other invited members can access the app when the developer makes the link available and invite the former through an email or public link invitation.

### **Required Devices**

● iPhones that run iOS 13 and above.

# **Installing TestFlight Beta App**

Each build is available for up to 90 days, starting from the day the developer updates their build. You may check the remaining download days at the bottom of the TestFlight app. TestFlight V3 allows you to automatically download and install the latest beta app build. TestFlight will notify you whenever a new build is available and details on things that have been fixed will also be attached.

When the testing period is over, you will no longer be able to open the beta build. To install the App Store version of the app, download or purchase the app from the App Store.

#### **Installation**

Install TestFlight on the iPhone you are using to get started. Then, accept the email invitation or follow the public link invitation for installation purpose. The beta app supports only up to 30 devices.

#### **Installing a Beta iOS App via Email or Public Link Invitation**

- 1. [Install TestFlight](https://itunes.apple.com/us/app/testflight/id899247664?mt=8) on the iPhone that you will use for testing.
- 2. On your iOS device, open your invitation email or tap on the public link.
- 3. Tap View in TestFlight or Start Testing; or tap Install or Update for the testing app.

# **Data and Privacy**

Apple collects and sends crash logs to the developer when you test beta apps. Hence, information namely name and email, usage information and any feedback you submit will be sent. Furthermore, information that is directly emailed to the developer is not shared with Apple. The developer is allowed to use the information solely for the purpose of app improvement and is forbidden to share it with a third party, while Apple may use the information to improve their TestFlight app.

Apple will retain its TestFlight app data for a year. Visit [Data and Privacy](https://privacy.apple.com/) to check and manage your Apple data, including that of sending to Apple via TestFlight. For more details on the developer data management method, kindly consult their privacy policy. To request an access to or deletion of your TestFlight data, please directly contact the developer.

# **Installing Apple TestFlight V3**

Installation for iPhones that are running on iOS 13 and above.

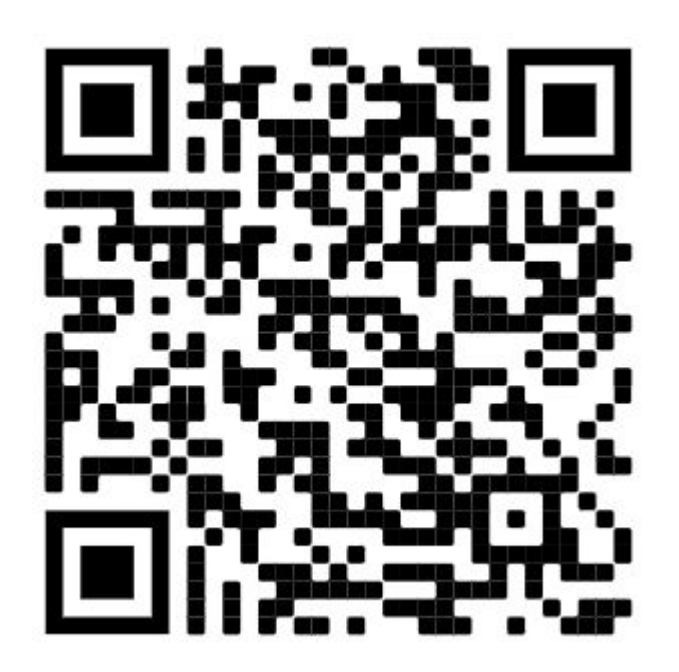

# **ShareIt TestFlight 1.0.3 Invitation Link**

<https://testflight.apple.com/join/ZRpHea2A>

Please refer to the next page for the download guide.

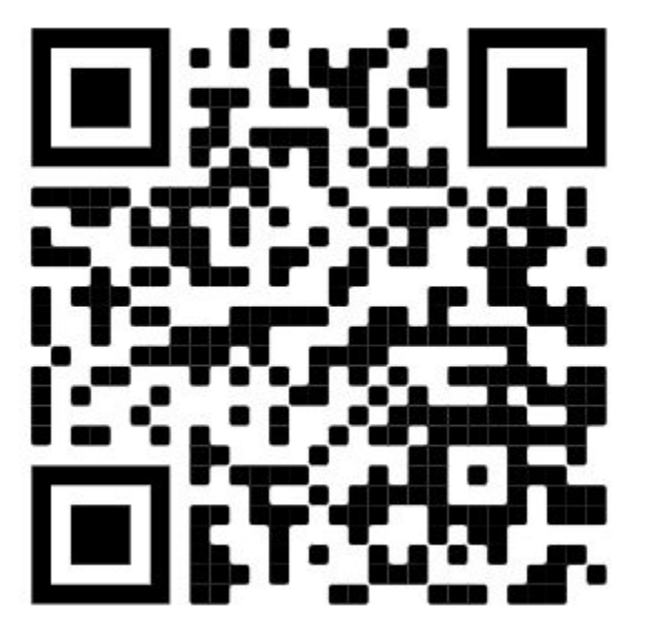

1. Open your Camera.

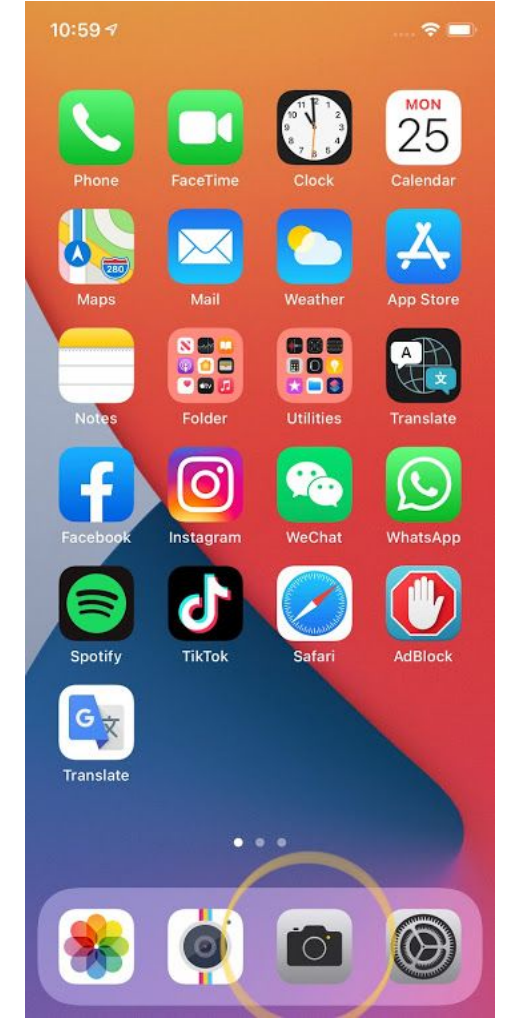

2. Scan the QR code with your Camera to download TestFlight V3.

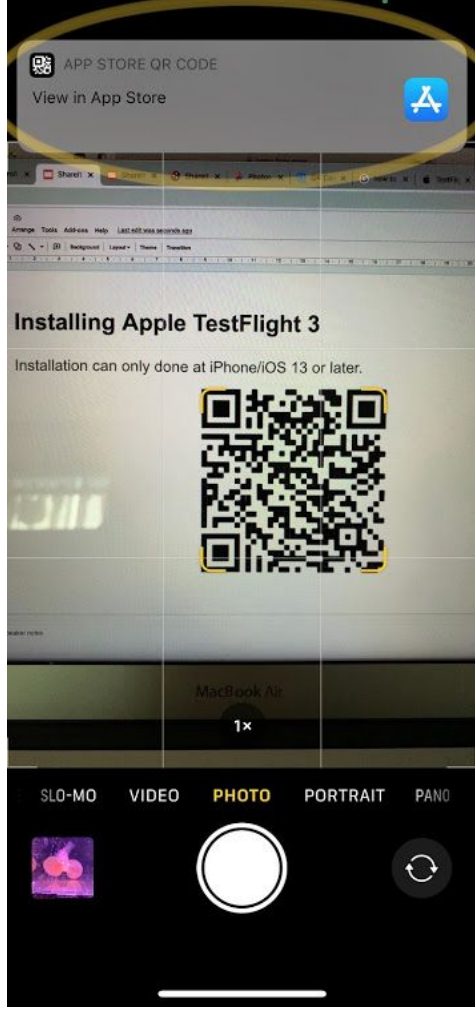

 $10:517$ ◀ Camera

 $\langle$  Back

 $\sim$   $\approx$   $\blacksquare$ 

### 3. Download the TestFlight App from the App Store.

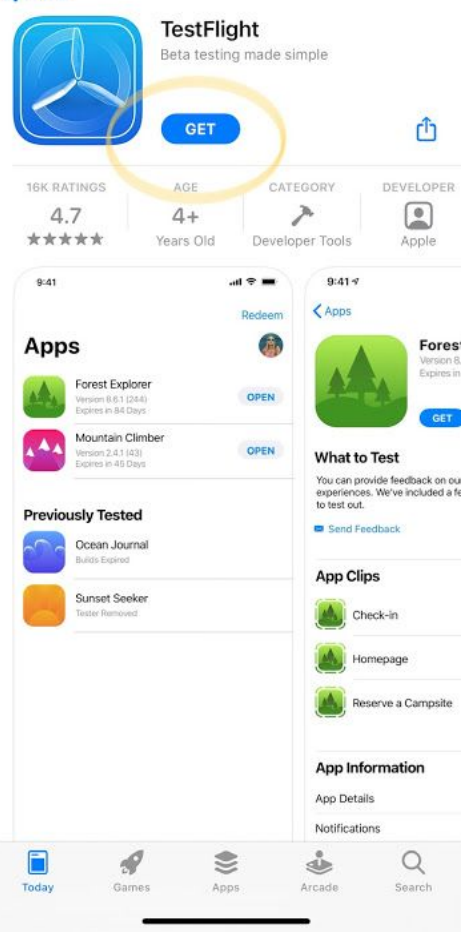

4. When TestFlight App is installed, open your Camera again to download the ShareIt App.

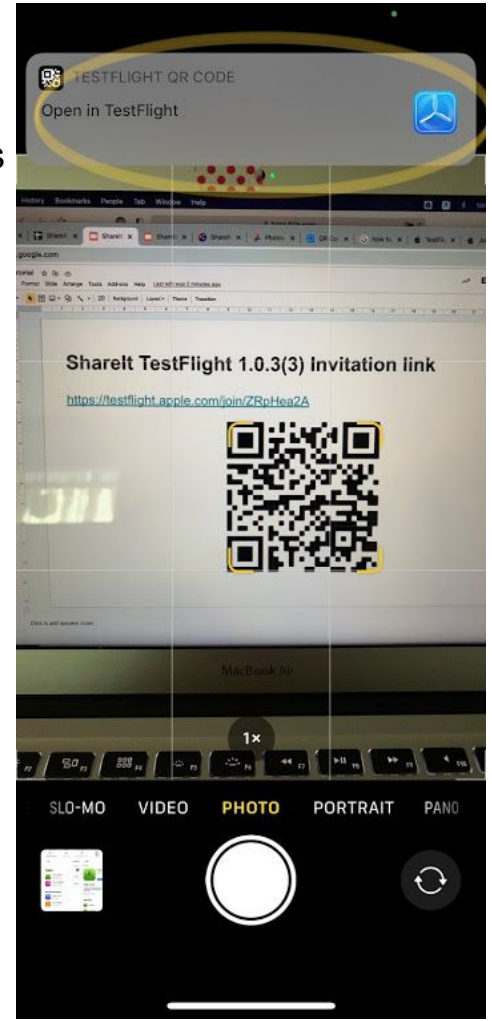

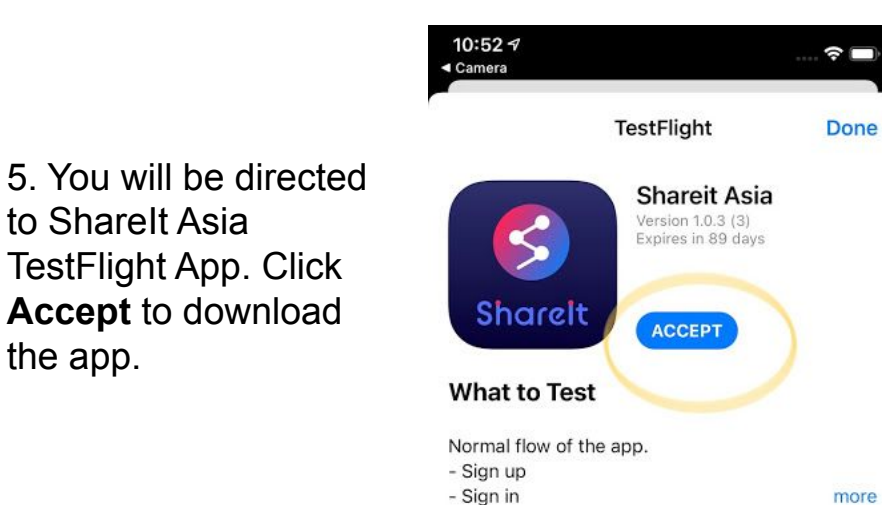

to Sharelt Asia

the app.

6. After Sharelt Asia App is downloaded and installed, TestFlight will display the installed app.

### **Apps** Shareit Asia Version 1.0.3 (3) Sharelt Expires in 89 days

10:53 $\triangleleft$ 

◀ Camera

#### **Terms of Service**

When you use Shareit Asia, your crash logs, usage information and feedback will be sent to Apple and Kim Leong Yap and may be linkes more

#### **App Information**

App Details

Automatic Updates

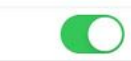

 $\mathcal{P}$ 

 $\ldots$   $\widehat{\gamma}$ 

Redeem

**OPEN** 

7. You can access Sharelt App on your home screen.

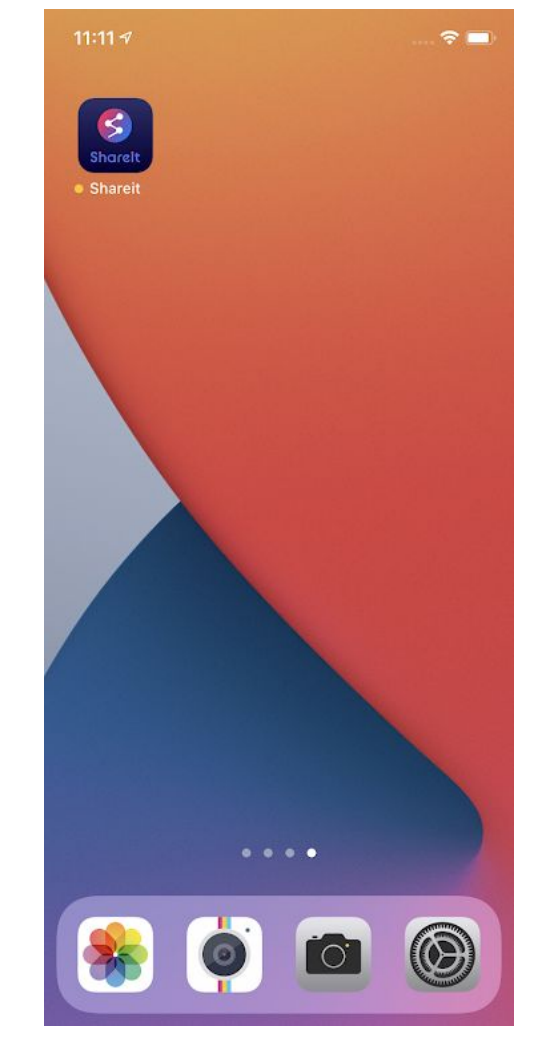

8. Open Sharelt App for the first time. A developer message will display the fixed issues.

Click Next to continue.

#### **From the Developer**

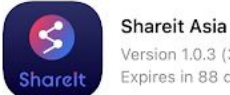

Version 1.0.3 (3) Expires in 88 days

#### What to Test

- Normal flow of the app.
- Sign up
- Sign in
- Update profile  $-KYC$
- Do task
- Top Up
- Upgrade
- Withdraw

Next

9. Select your preferred language, and follow the on-screen instructions to start sharing and earn profits.

Enjoy sharing!

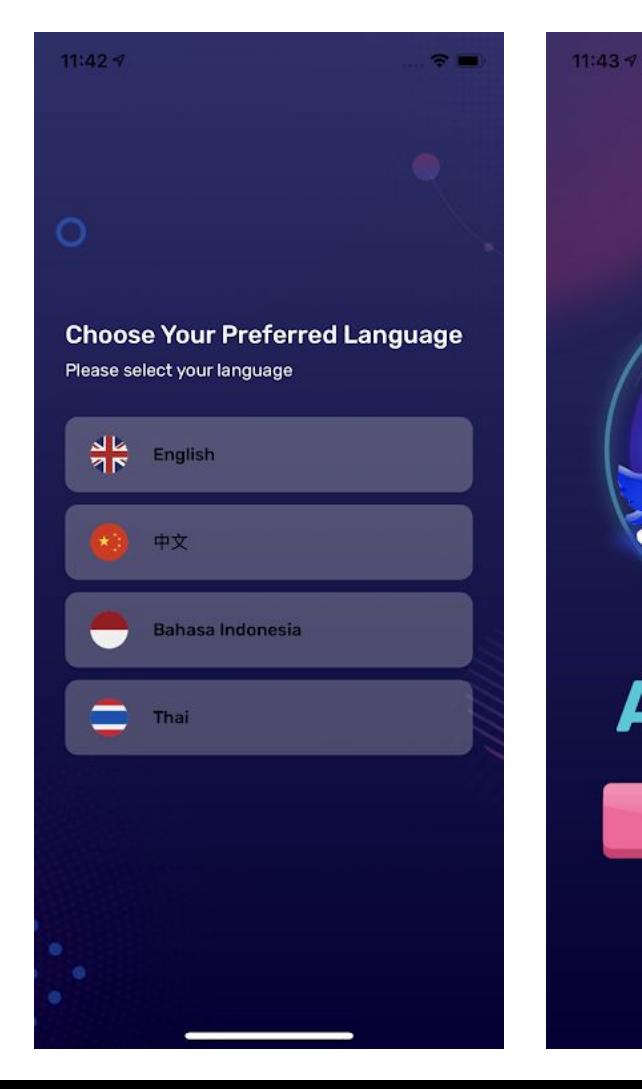

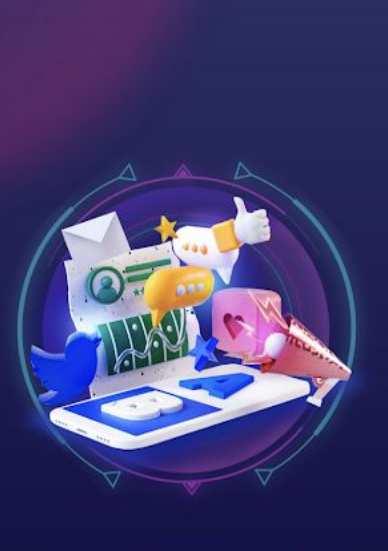

 $\sim$   $\sim$ 

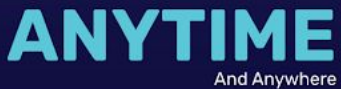

Share It